# *Completion Tracking*

# **Activity settings**

Depending on the type of activity, there are different completion requirements. For example, a *[Page](https://docs.moodle.org/22/en/Page)* might have the requirement to require view; a *[Quiz](https://docs.moodle.org/22/en/Quiz)* might have the requirement to require grade while a *[Forum](https://docs.moodle.org/22/en/Forum)* might have the requirement to require posts/discussions/replies.

# **Completion Tracking**

There are three options:

- **Do not indicate activity completion** this will not show checks(ticks)next to the activity
- **Students can manually mark the activity as completed** students press the check (tick) to change it.
- **Show activity as complete when conditions are met** the selected completion criteria must be met before the check(tick) will change style

# **Require view**

When this option is turned on, students have to view the activity in order to complete it. In most cases, clicking the link is enough to 'view' the activity.

You should usually not turn on the 'view' condition if you have other requirements - this makes extra work for the server and it's unlikely that a student could meet any other conditions without viewing the activity.

# **Require grade**

When this option is turned on, students have to get a grade on the activity in order to complete it. For example, a quiz would be marked completed as soon as the user submits it. It does not matter how well the student did. Getting any grade will mark the activity completed.

**No part of this document may be reproduced or distributed in any form or by any means, or stored in a data base or retrieval system, without the prior written permission of the Centre for Learning Technologies, Stellenbosch University.**

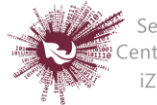

Sentrum vir Leertegnologieë Centre for Learning Technologies iZiko lokuFunda ezobuGcisa

It is possible to distinguish between 'pass' and 'fail' grades so that the activity becomes *'completed, passed'* or *'completed, not passed'* instead of just 'completed'. These results show a different icon and alternative text.

# **To set this up, you need to specify the pass value for this activity's individual grade:**

- Go to the course gradebook by clicking the 'Grades' link on the course administration block.
- From the 'Choose an action' dropdown, pick 'Categories and items'.
- Click the Edit icon next to the grade item for this activity.
- Turn on 'Show Advanced'.
- Type a grade value (e.g. 5.0) in the 'Grade to pass' box.

Once you have done this, anybody submitting the quiz will receive either the pass or fail completion icon. If the quiz can be taken multiple times, the completion icon will automatically update whenever the grade does.

There is one limitation: this only works if grades are immediately visible to students. The grade must be neither permanently hidden, nor hidden until a certain date. If a grade is hidden then only the standard 'completed' state will be displayed - even once the hidden date has passed.

# **Expect completed on**

The date is not shown to students and is only displayed in the [Activity completion report.](https://docs.moodle.org/22/en/Activity_completion_report)

# **Require posts**

This setting is seen in forums. For the forum to be classed as "complete" the student must either start a discussion or reply to a discussion. The number of posts they must make can be specified in the box.

# **Require discussions**

This setting is seen in forums. For the forum to be classed as "complete", the student must start a discussion topic. The number of posts they must make can be specified in the box.

**No part of this document may be reproduced or distributed in any form or by any means, or stored in a data base or retrieval system, without the prior written permission of the Centre for Learning Technologies, Stellenbosch University.**

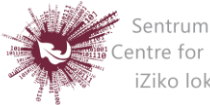

Sentrum vir Leertegnologieë Centre for Learning Technologies iZiko lokuFunda ezobuGcisa

#### **Require replies**

This setting is seen in forums. For the forum to be classed as "complete" the student must reply to a discussion. The number of posts they must make can be specified in the box.

#### **Locked completion options**

If at least one person has completed an activity, completion options are 'locked'. This is because changing these options may result in unexpected behaviour. For example, if somebody has ticked an activity as manually completed, and you then set it to automatic completion, the activity will become unticked - very confusing for the student who had already ticked it.

#### **What happens when you unlock**

Once you unlock options and then click 'Save changes', all completion information for the activity will be deleted and, if possible, regenerated according to the new settings. If the new completion option is manual, everyone will be set to 'not completed' regardless of any previous setting.

If it is automatic then, depending on the options chosen, the system may or may not be able to construct a correct current value for everyone. The 'viewed' requirement will not work even if a student has viewed the activity before, it will not be marked completed until they view it again. Most other options will be recalculated successfully. If you change completion options while a student is logged in, they may not see the changes for some minutes.

#### **Required site settings**

To use activity completion, the feature needs to be enabled for the site by an administrator as follows: In Settings > Site administration > [Advanced features](https://docs.moodle.org/22/en/Advanced_features) check the "Enable completion tracking".

#### **Required course settings**

Settings > Course administration > Edit settings and look for the Student progress section. You must select at least "Enabled, control via (course) completion and activity settings".

**No part of this document may be reproduced or distributed in any form or by any means, or stored in a data base or retrieval system, without the prior written permission of the Centre for Learning Technologies, Stellenbosch University.**

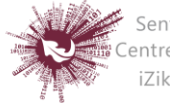

Sentrum vir Leertegnologieë Centre for Learning Technologies iZiko lokuFunda ezobuGcisa